# Guarantee Issuance Closure - Islamic User Guide **Oracle Banking Trade Finance Process Management**

Release 14.7.1.0.0

**Part No. F82594-01**

May 2023

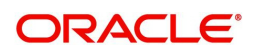

Oracle Banking Trade Finance Process Management - Guarantee Issuance Closure - Islamic User Guide Oracle Financial Services Software Limited

Oracle Park Off Western Express Highway Goregaon (East) Mumbai, Maharashtra 400 063 India Worldwide Inquiries: Phone: +91 22 6718 3000 Fax: +91 22 6718 3001 www.oracle.com/financialservices/

Copyright © 2018-2023, Oracle and/or its affiliates. All rights reserved.

Oracle and Java are registered trademarks of Oracle and/or its affiliates. Other names may be trademarks of their respective owners.

U.S. GOVERNMENT END USERS: Oracle programs, including any operating system, integrated software, any programs installed on the hardware, and/or documentation, delivered to U.S. Government end users are "commercial computer software" pursuant to the applicable Federal Acquisition Regulation and agency-specific supplemental regulations. As such, use, duplication, disclosure, modification, and adaptation of the programs, including any operating system, integrated software, any programs installed on the hardware, and/or documentation, shall be subject to license terms and license restrictions applicable to the programs. No other rights are granted to the U.S. Government.

This software or hardware is developed for general use in a variety of information management applications. It is not developed or intended for use in any inherently dangerous applications, including applications that may create a risk of personal injury. If you use this software or hardware in dangerous applications, then you shall be responsible to take all appropriate failsafe, backup, redundancy, and other measures to ensure its safe use. Oracle Corporation and its affiliates disclaim any liability for any damages caused by use of this software or hardware in dangerous applications.

This software and related documentation are provided under a license agreement containing restrictions on use and disclosure and are protected by intellectual property laws. Except as expressly permitted in your license agreement or allowed by law, you may not use, copy, reproduce, translate, broadcast, modify, license, transmit, distribute, exhibit, perform, publish or display any part, in any form, or by any means. Reverse engineering, disassembly, or decompilation of this software, unless required by law for interoperability, is prohibited.

The information contained herein is subject to change without notice and is not warranted to be error-free. If you find any errors, please report them to us in writing.

This software or hardware and documentation may provide access to or information on content, products and services from third parties. Oracle Corporation and its affiliates are not responsible for and expressly disclaim all warranties of any kind with respect to third-party content, products, and services. Oracle Corporation and its affiliates will not be responsible for any loss, costs, or damages incurred due to your access to or use of third-party content, products, or services.

# **Contents**

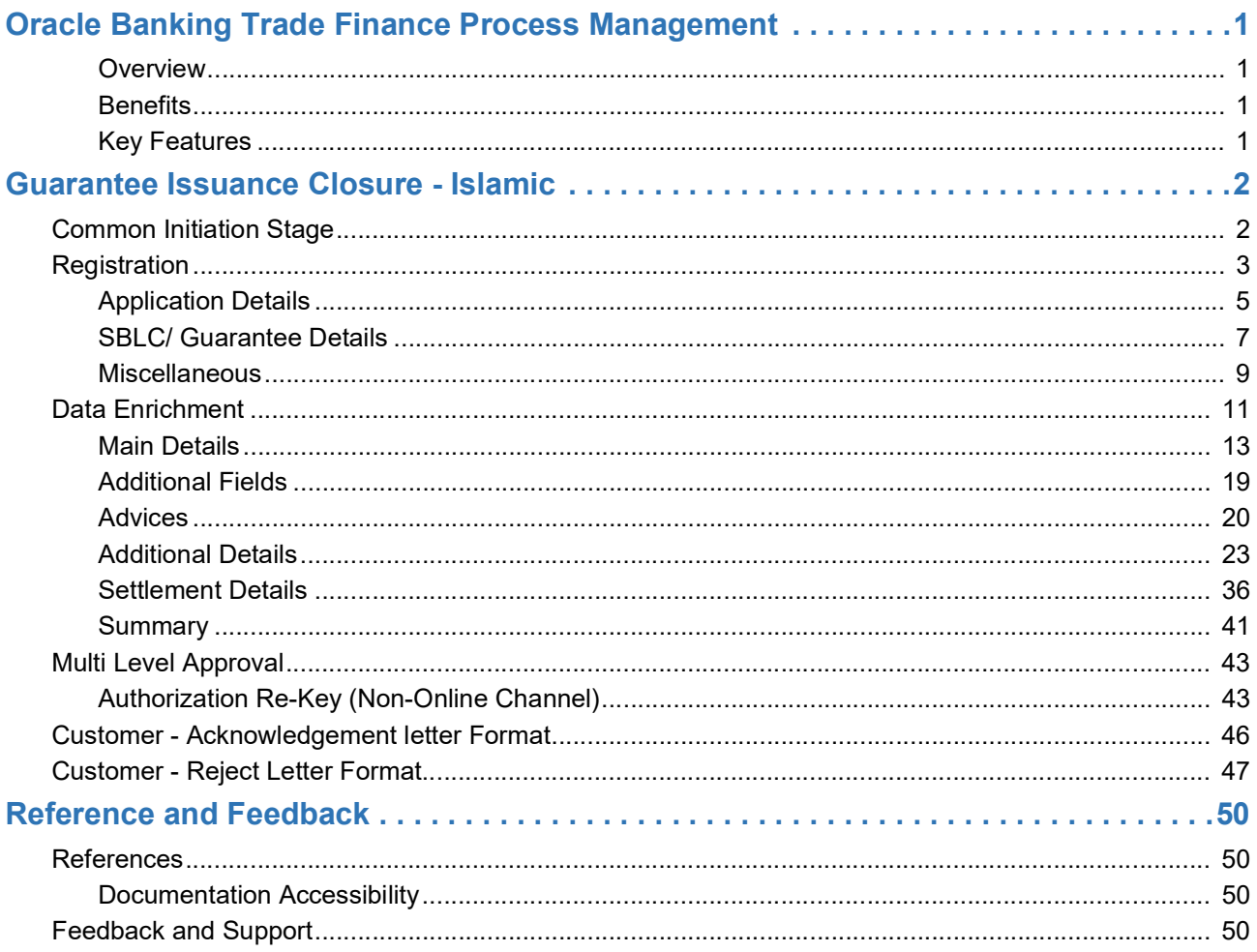

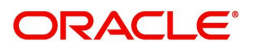

# **Oracle Banking Trade Finance Process Management**

<span id="page-3-0"></span>Welcome to the Oracle Banking Trade Finance Process Management (OBTFPM) User Guide. This guide provides an overview on the OBTFPM application and takes you through the various steps involved in creating and processing Trade Finance transactions.

This document will take you through following activities in OBTFPM:

- To create and handle Trade Finance transaction.
- Help users to conveniently create and process Trade Finance transaction.

#### <span id="page-3-1"></span>**Overview**

OBTFPM is a Trade Finance Middle Office platform, which enables bank to streamline the Trade Finance operations. OBTFPM enables the customers to send request for new Trade Finance transaction either by visiting the branch (offline channels) or through SWIFT/Trade Portal/other external systems (online channels).

#### <span id="page-3-2"></span>**Benefits**

OBTFPM helps banks to manage Trade Finance operations across the globe in different currencies. OBTFPM allows you to:

- Handle all Trade Finance transactions in a single platform.
- Provides support for limit verification and limit earmarking.
- Provide amount block support for customer account.
- Provides acknowledgement to customers.
- Enables the user to upload related documents during transaction.
- Enables to Integrate with back end applications for tracking limits, creating limit earmarks, amount blocks, checking KYC, AML and Sanction checks status.
- Create, track and close exceptions for the above checks.
- Enables to use customer specific templates for fast and easy processing of trade transactions that reoccur periodically.

#### <span id="page-3-3"></span>**Key Features**

- Stand-alone system that can be paired with any back end application.
- Minimum changes required to integrate with bank's existing core systems.
- Faster time to market.
- Capable to interface with corporate ERP and SWIFT to Corporate.
- Highly configurable based on bank specific needs.
- Flexibility in modifying processes.

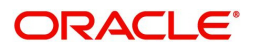

# **Guarantee Issuance Closure - Islamic**

<span id="page-4-0"></span>As part of Conventional Guarantee Issuance Close, System enables the user to close the Guarantee which had been already issued.

The various stages involved for Guarantee Issuance Closure are:

- Receive and verify documents and input basic details- Registration stage
- Upload of related mandatory and non-mandatory documents
- Input/Modify details of Close of Guarantee Data Enrichment stage
- Capture remarks for other users to check and act
- Hand off request to back office

The design, development and functionality of the Islamic Guarantee Issuance Close process flow is similar to that of conventional Guarantee Issuance Close process flow.

In the subsequent sections, let's look at the details for Islamic Guarantee Issuance Closure process:

This section contains the following topics:

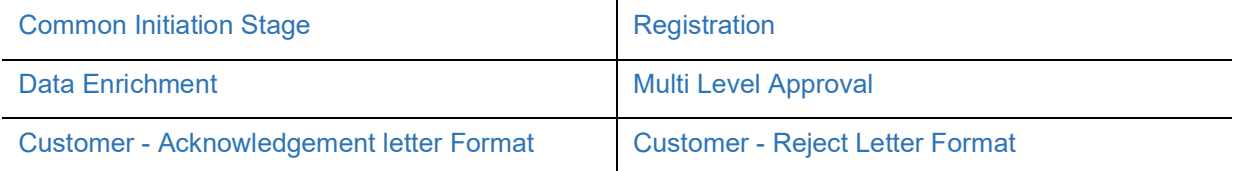

## <span id="page-4-1"></span>**Common Initiation Stage**

The user can initiate the new Islamic guarantee issuance closure request from the common Initiate Task screen.

- 1. Using the entitled login credentials, login to the OBTFPM application.
- 2. Click **Trade Finance > Initiate Task.**

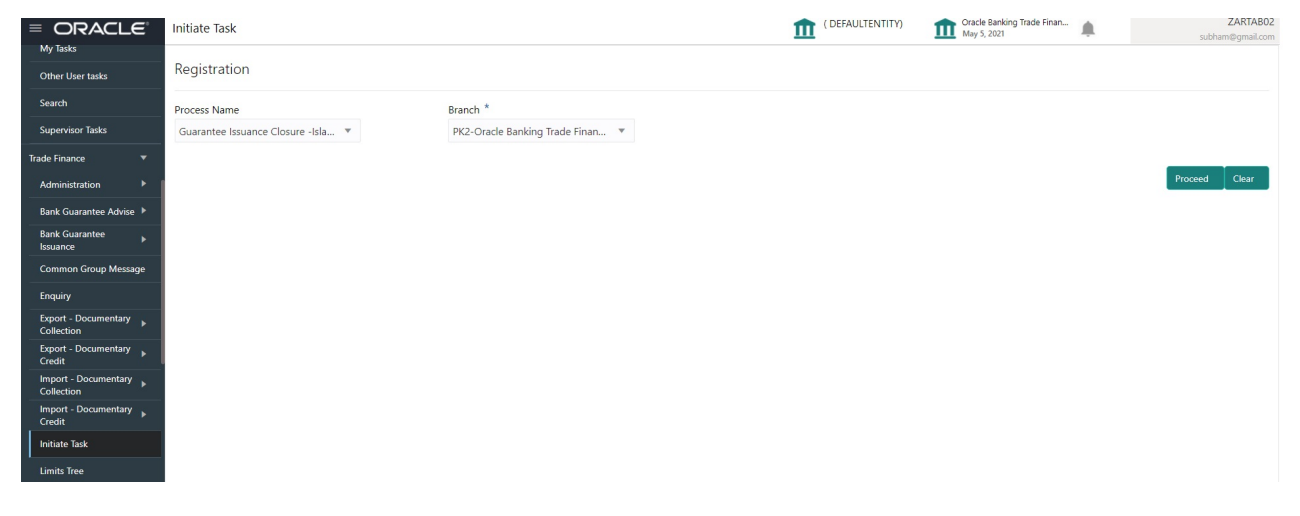

Provide the details based on the description in the following table:

 $\mathbf{I}$ 

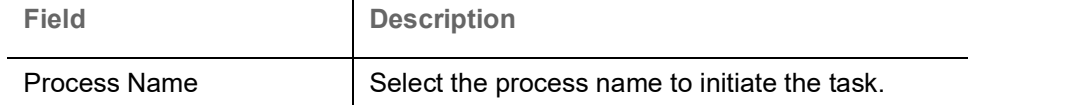

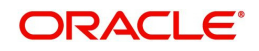

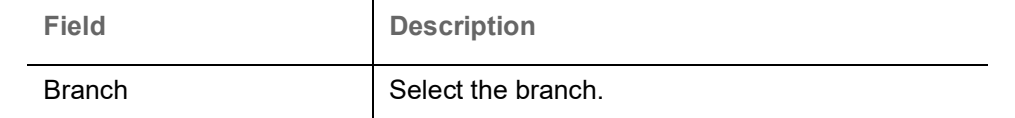

#### **Action Buttons**

Use action buttons based on the description in the following table:

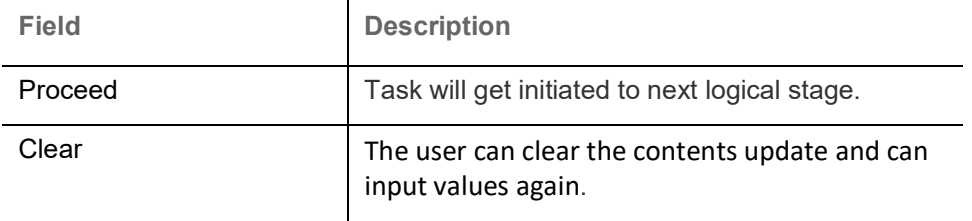

# <span id="page-5-0"></span>**Registration**

The user can register a request for the Closure of Guarantee/SBLC Issued received at the front desk (as an application received physically/received by mail/fax).

During registration stage, user can capture the basic details of the application, check the signature of the applicant and upload the related documents of the applicant. It also enables the user to capture some additional product related details as an option. On submit of the request, the customer will be notified with an acknowledgment and the request will be available for a Guarantee Issuance expert to handle the request in the next stage

1. Using the entitled login credentials for registration stage, login to the OBTFPM application.

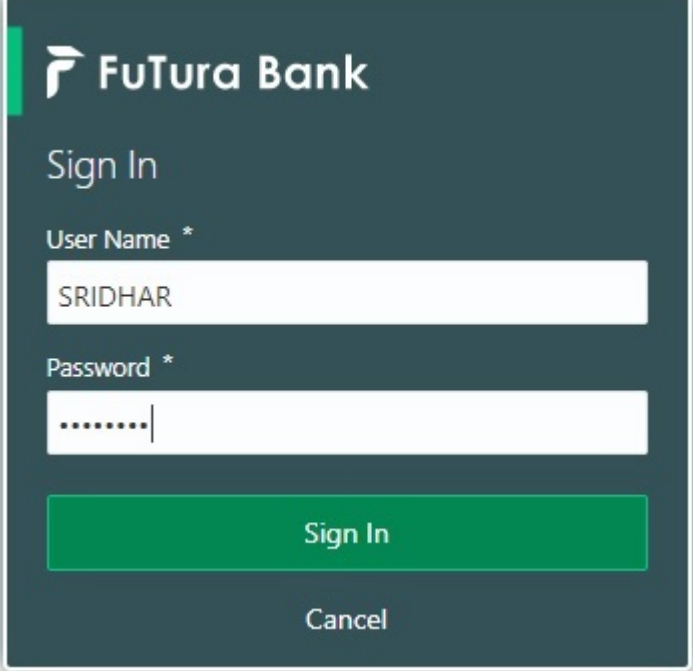

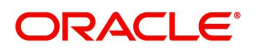

| F FuTura Bank<br>$\equiv$ | SHUBHAM<br>Dashboard<br>TTT Bank Futura - (203) 04/13/18 |                     |                      |                                              |                                                                                                |                                             |  |  |
|---------------------------|----------------------------------------------------------|---------------------|----------------------|----------------------------------------------|------------------------------------------------------------------------------------------------|---------------------------------------------|--|--|
| Core Maintenance<br>٠     | Draft Confirmation Pending                               | ۰<br>$\pmb{\times}$ | Hand-off Failure     | ۰<br>$\times$                                | Priority Details                                                                               | o<br>$^{+}$<br>$\boldsymbol{\times}$        |  |  |
| Dashboard                 |                                                          |                     |                      |                                              |                                                                                                |                                             |  |  |
| Maintenance               | <b>Customer Name</b><br><b>Application Date</b>          |                     | <b>Branch</b>        | Process Name<br><b>Stage Name</b>            | <b>Process Name</b><br>Branch                                                                  | <b>Stage Name</b><br>                       |  |  |
| Tasks<br>٠                | 25-06-2018<br>EMR & CO                                   | G                   | <b>Bank Futura</b>   | NA<br>Retry HandOf                           | <b>NA</b><br><b>Bank Futura</b>                                                                | Amount Blo                                  |  |  |
| <b>Trade Finance</b><br>٠ | 25-06-2018<br><b>NA</b>                                  | G                   |                      |                                              | Bank Futura<br>NA                                                                              | Amount Blo                                  |  |  |
|                           | 21-06-2018<br>NA                                         | G                   |                      |                                              |                                                                                                |                                             |  |  |
|                           | <b>COLLEGE AT LCCC.</b><br><b>ALL AR ARISE</b>           |                     |                      |                                              | 004<br><b>NA</b>                                                                               | Loan Applic                                 |  |  |
|                           |                                                          |                     |                      | $\frac{1}{2}$                                | $\frac{1}{2} \left( \frac{1}{2} \right) \left( \frac{1}{2} \right) \left( \frac{1}{2} \right)$ |                                             |  |  |
|                           | High Value Transactions                                  | ۰<br>$\pmb{\times}$ | SLA Breach Details   | O X                                          | Priority Summary<br>Cucumber Te v                                                              | O X                                         |  |  |
|                           | 140K                                                     |                     | <b>Customer Name</b> | Prio<br>SLA Breached(mins)                   | Branch<br><b>Process Name</b>                                                                  | <b>Stage Name</b>                           |  |  |
|                           | 100K                                                     |                     | NA                   | 23474 H<br>KEERTIV01                         |                                                                                                |                                             |  |  |
|                           | 60K                                                      | 68P                 | <b>HSBC BANK</b>     | SHUBHAM<br>26667<br>M                        | 203<br>Cucumber Testing                                                                        | test descrip                                |  |  |
|                           | 20K<br>CCCCCO.                                           |                     | WALL MART            | SHUBHAM<br>23495                             |                                                                                                |                                             |  |  |
|                           | $-20K$<br>10                                             |                     |                      |                                              |                                                                                                |                                             |  |  |
|                           | $-2$<br>12                                               |                     | EMR & CO             | 26780 M GOPINATH01                           |                                                                                                |                                             |  |  |
|                           |                                                          |                     |                      | -                                            |                                                                                                |                                             |  |  |
|                           | <b>Hold Transactions</b>                                 | ۰<br>×              | SLA Status           | $\otimes_{\nu}$ $\times$<br>Cucumber Testing | Tasks Detailed<br>Cucumber Testing                                                             | $\boldsymbol{\times}$<br>۰<br>$\rightarrow$ |  |  |
|                           | Process Name<br>Branch                                   | Stage Name          |                      |                                              | <b>Process Reference Number</b>                                                                | Proo                                        |  |  |

2. On login, user must be able to view the dashboard screen with widgets as mapped to the user.

3. Click **Trade Finance - Islamic > Bank Guarantee Issuance> Guarantee Issuance Closure - Islamic.**

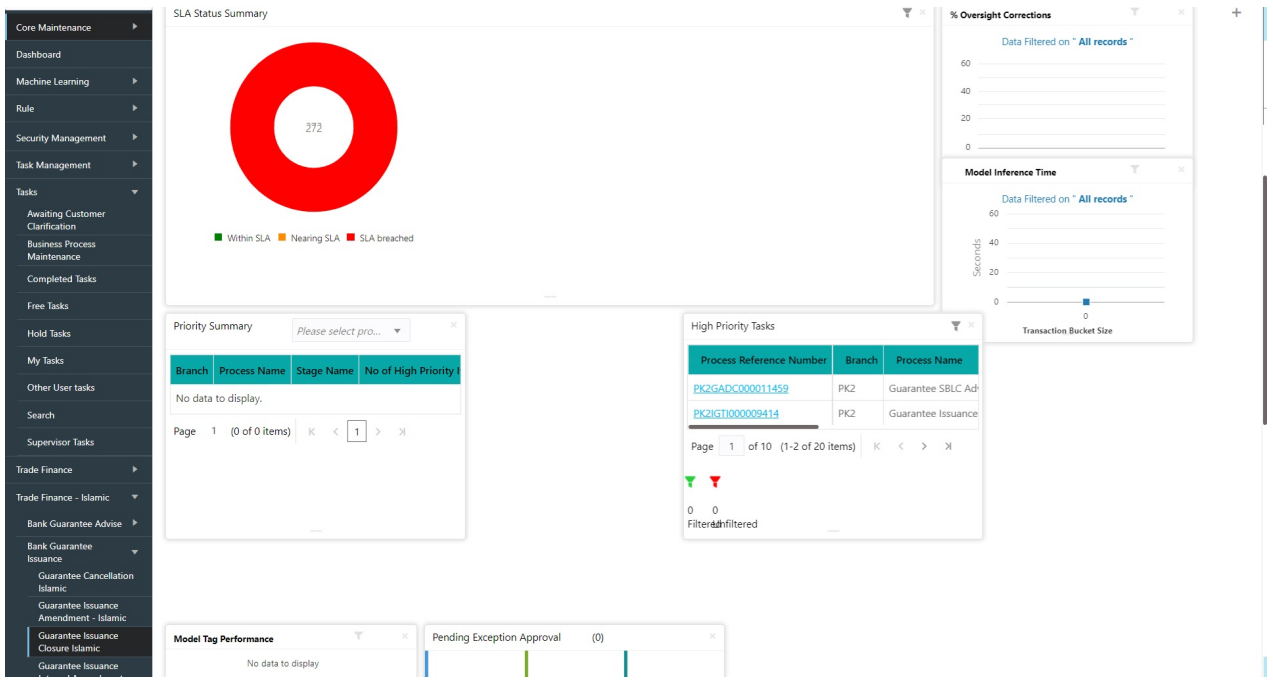

The registration stage has two sections Application Details and SBLC/Guarantee Details. Let's look at the registration screens below:

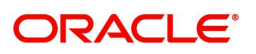

## <span id="page-7-0"></span>**Application Details**

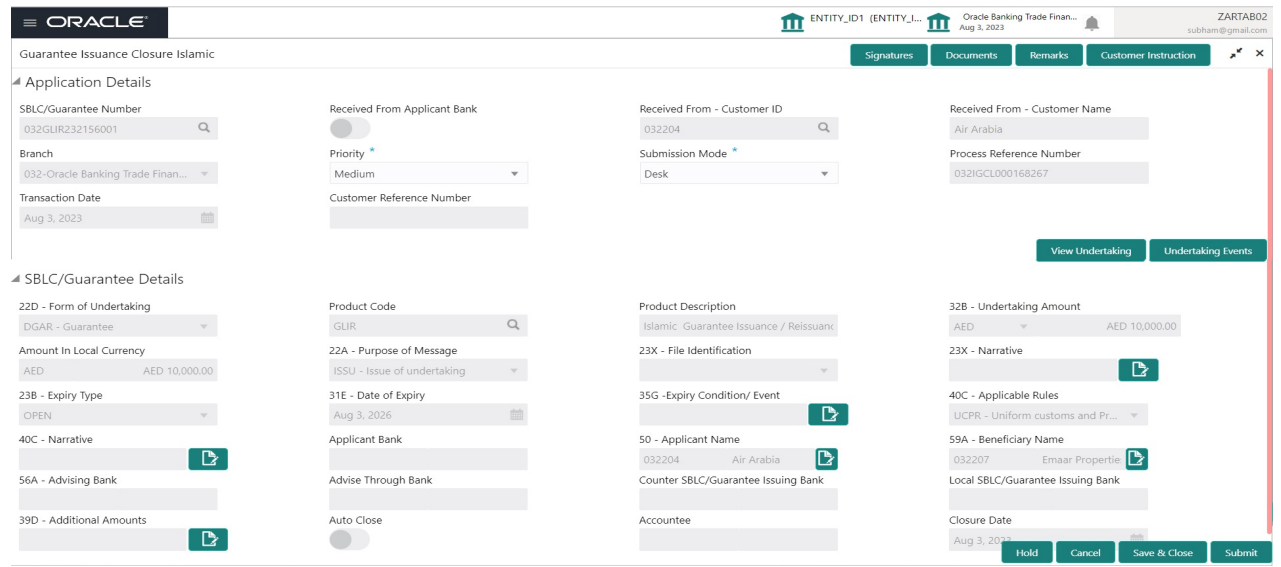

Provide the Application Details based on the description in the following table:

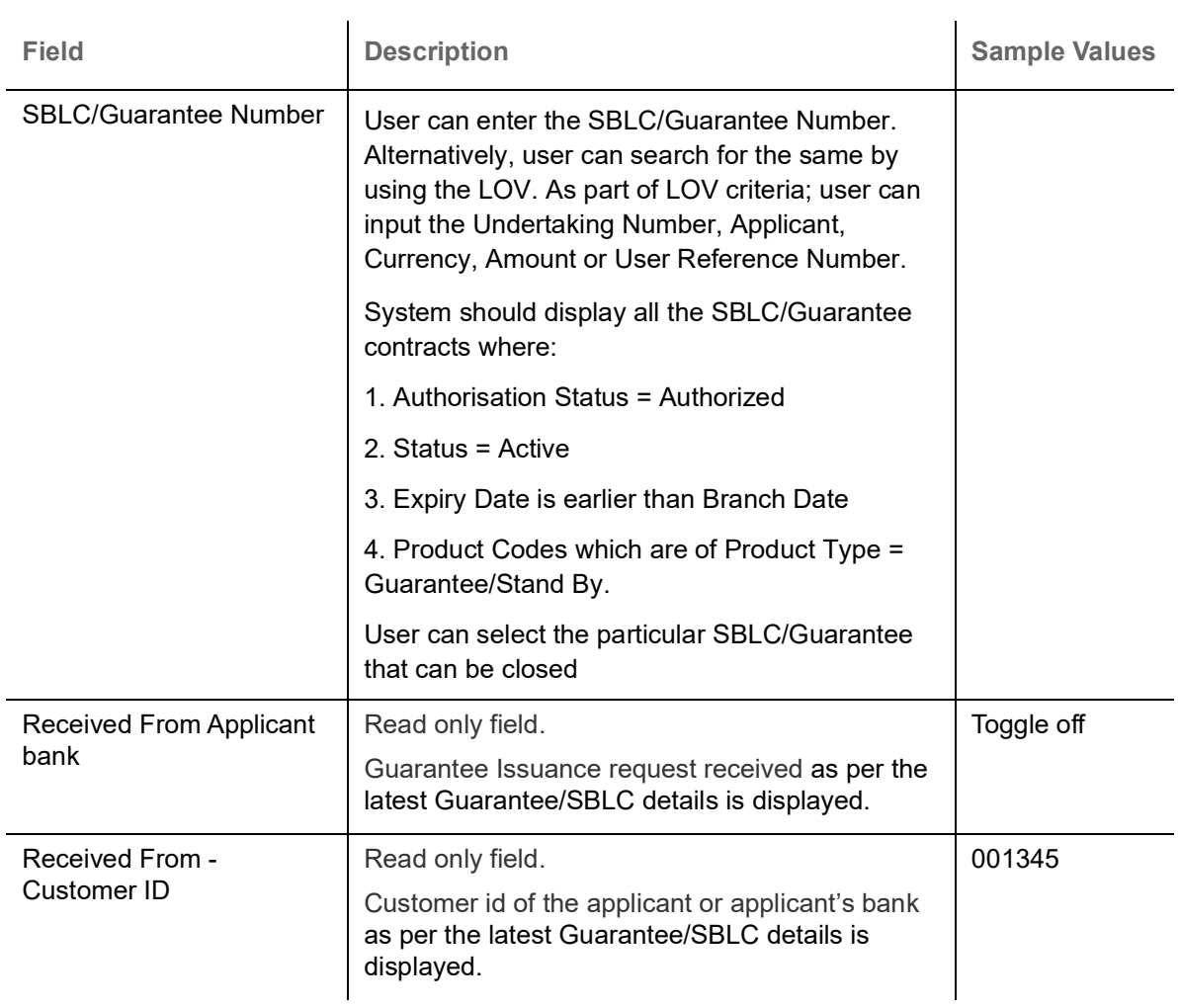

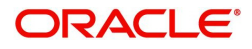

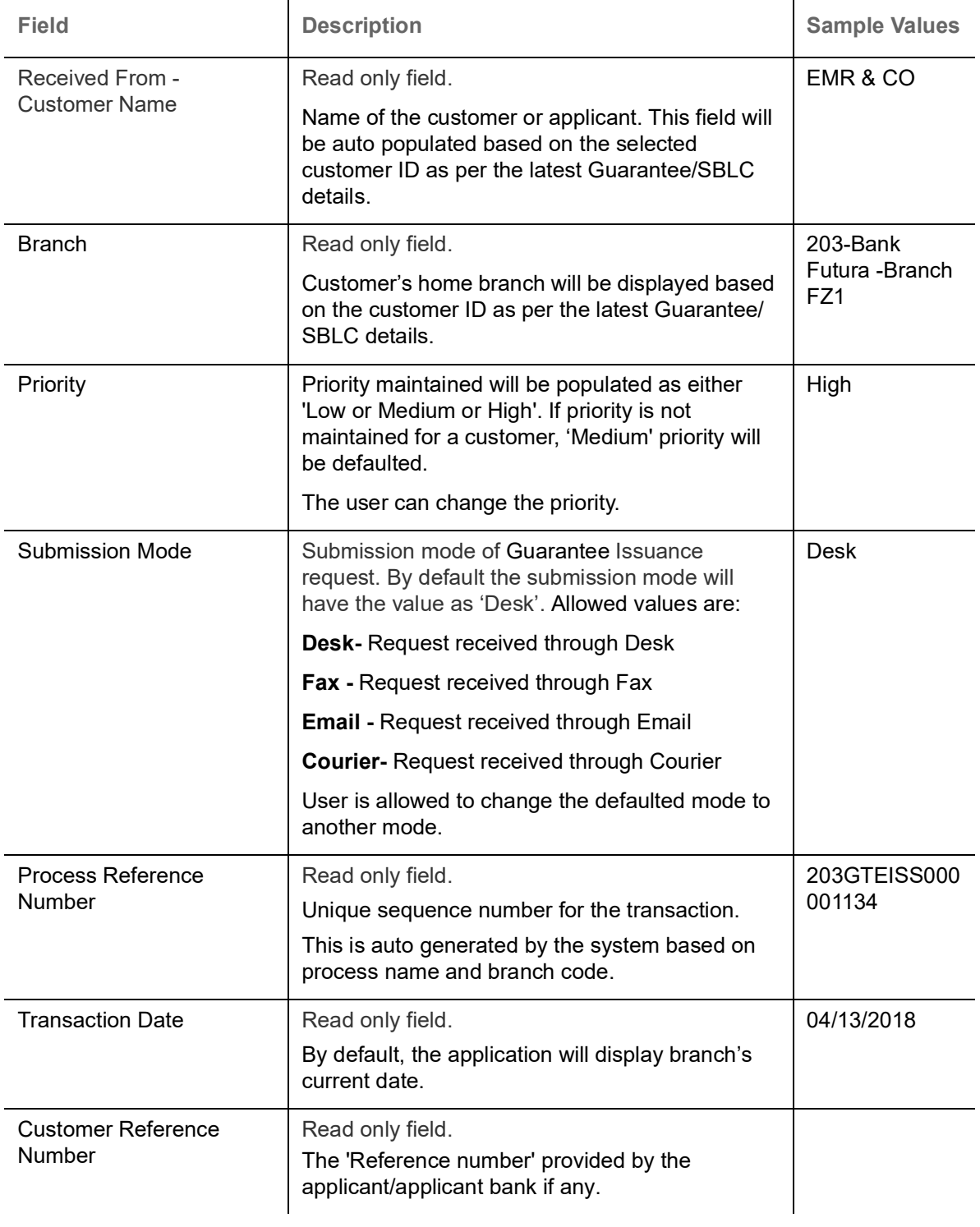

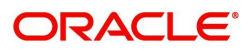

## <span id="page-9-0"></span>**SBLC/ Guarantee Details**

Registration user can provide Guarantee details in this section.

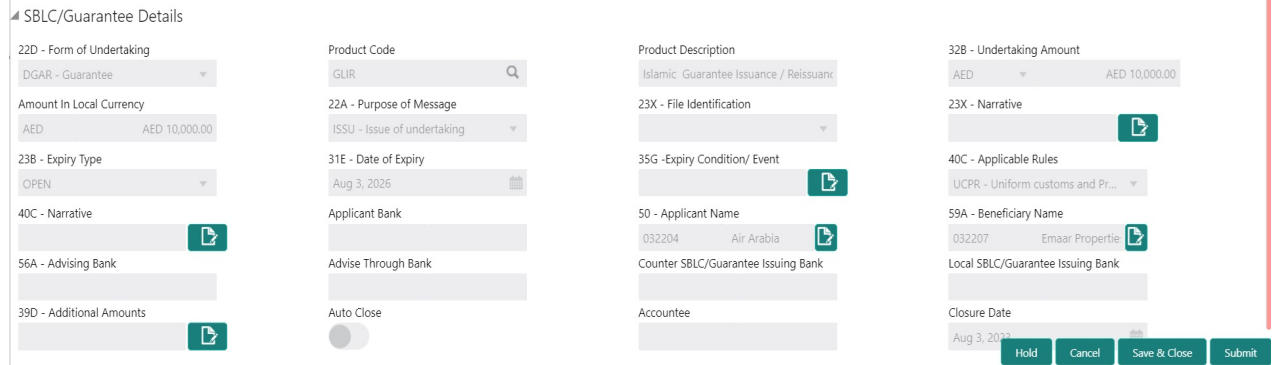

Provide the SBLC/Guarantee Details based on the description in the following table:

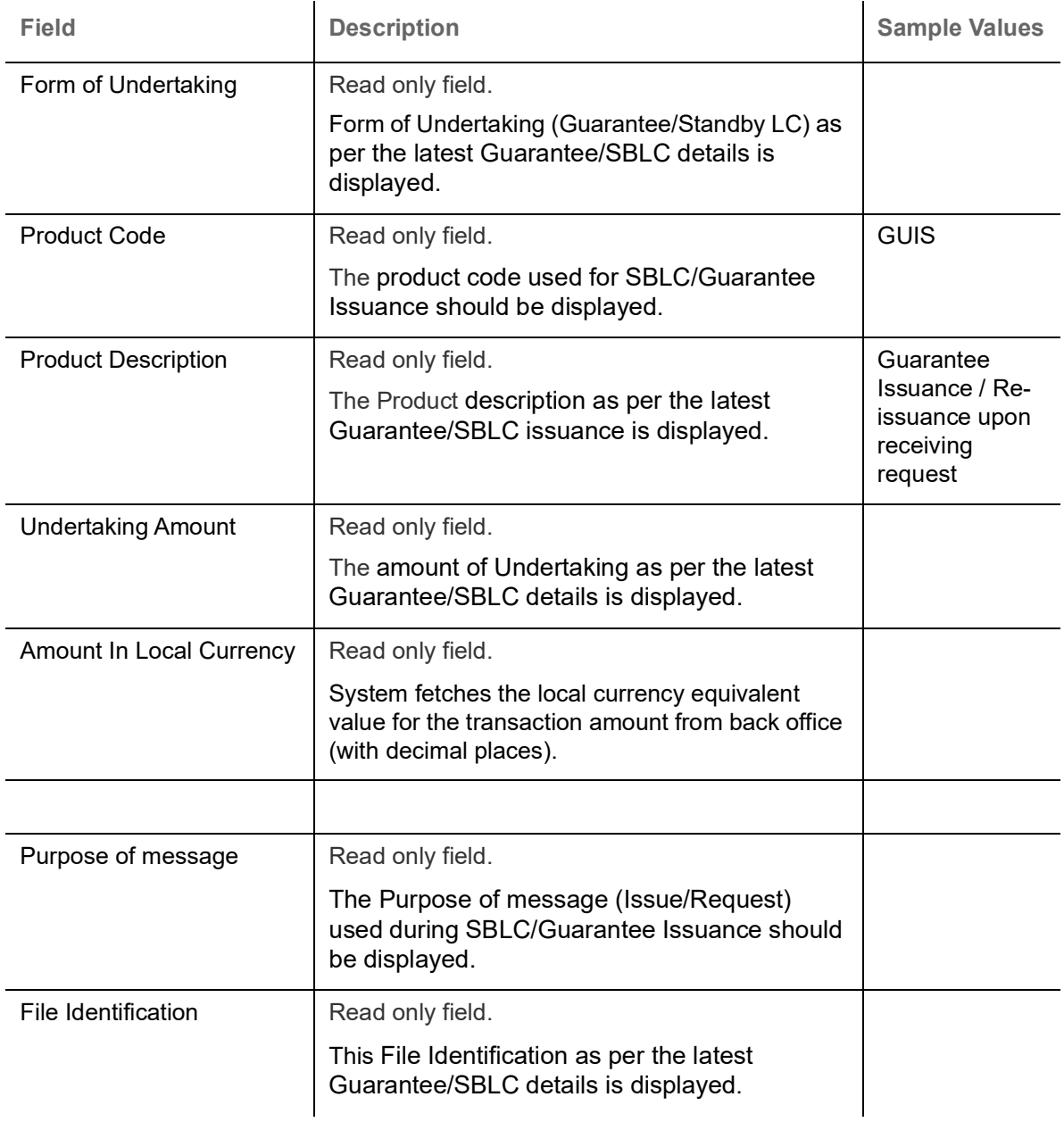

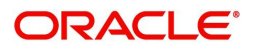

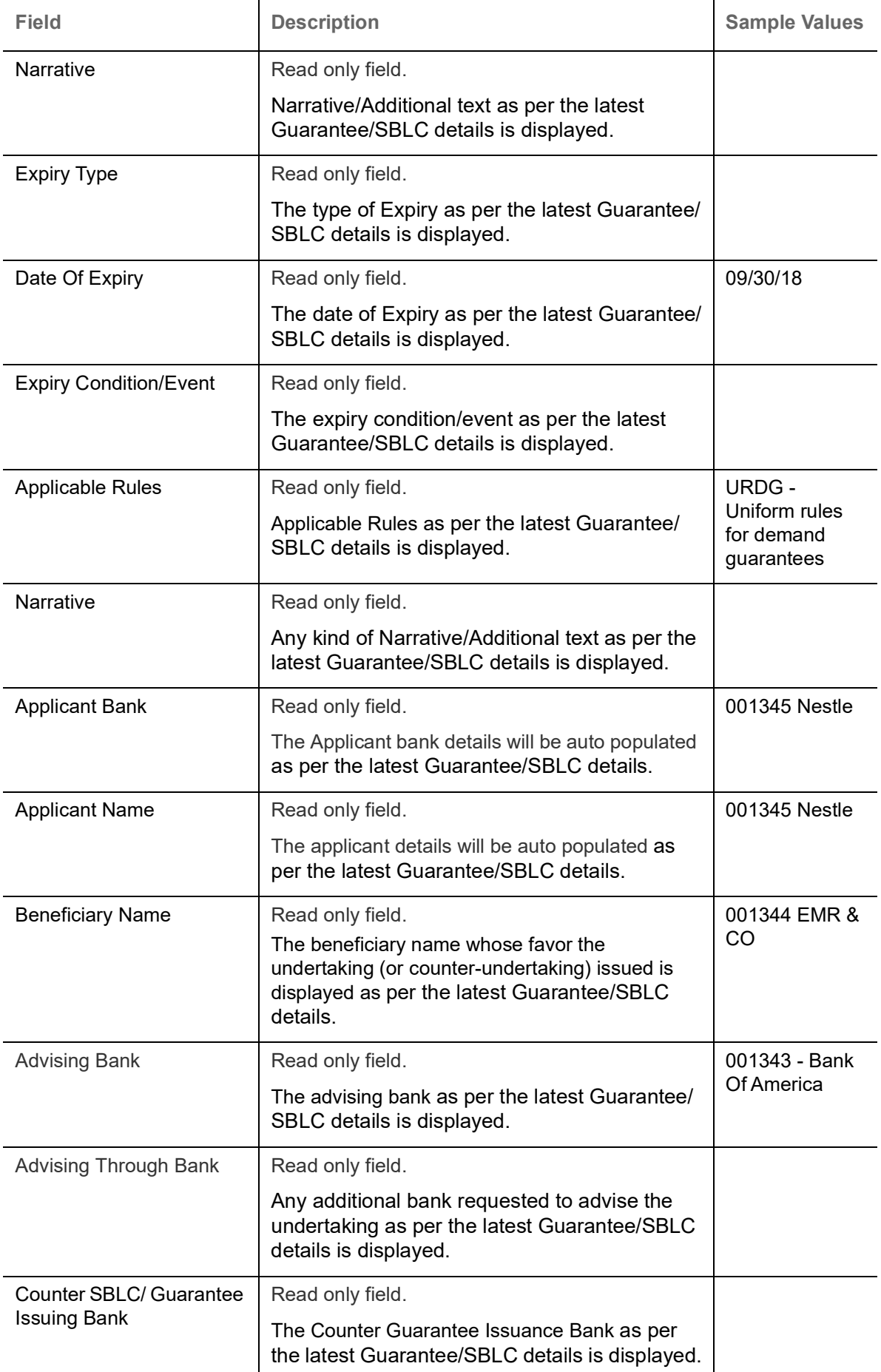

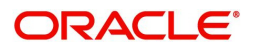

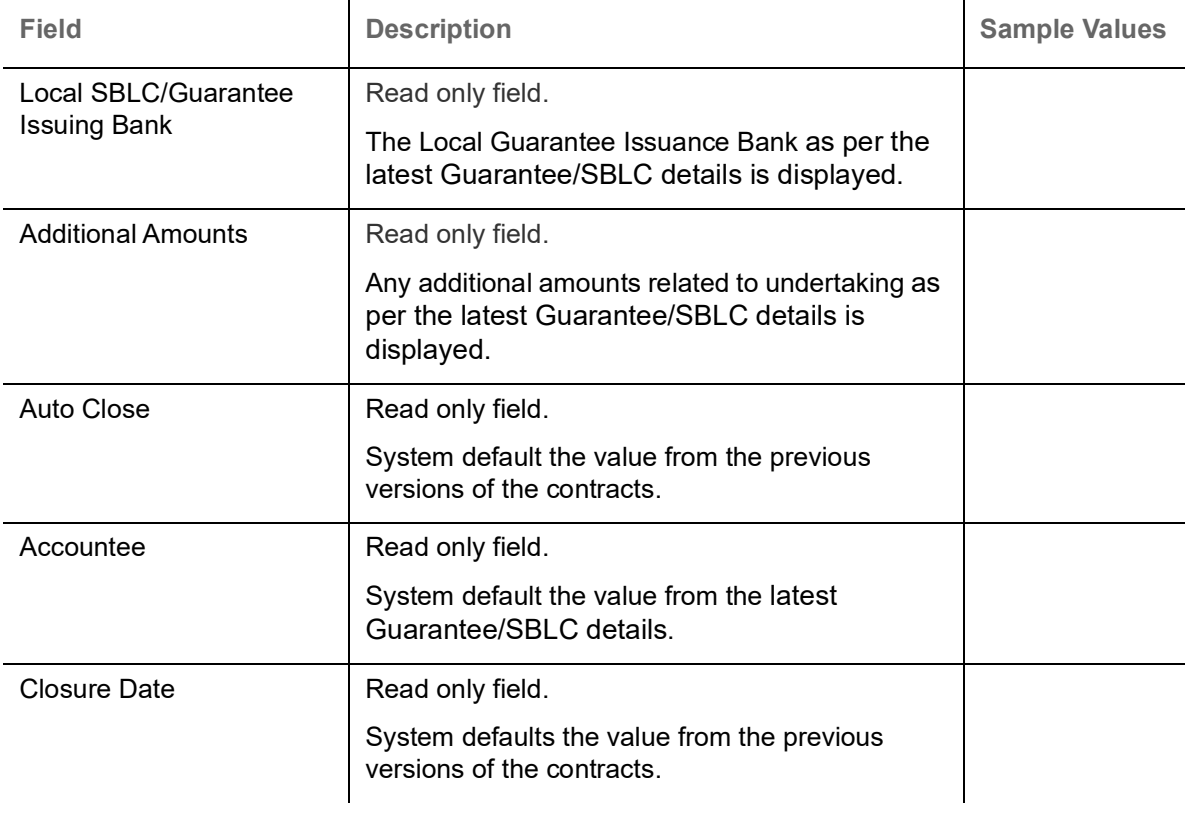

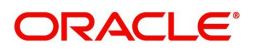

## <span id="page-12-0"></span>**Miscellaneous**

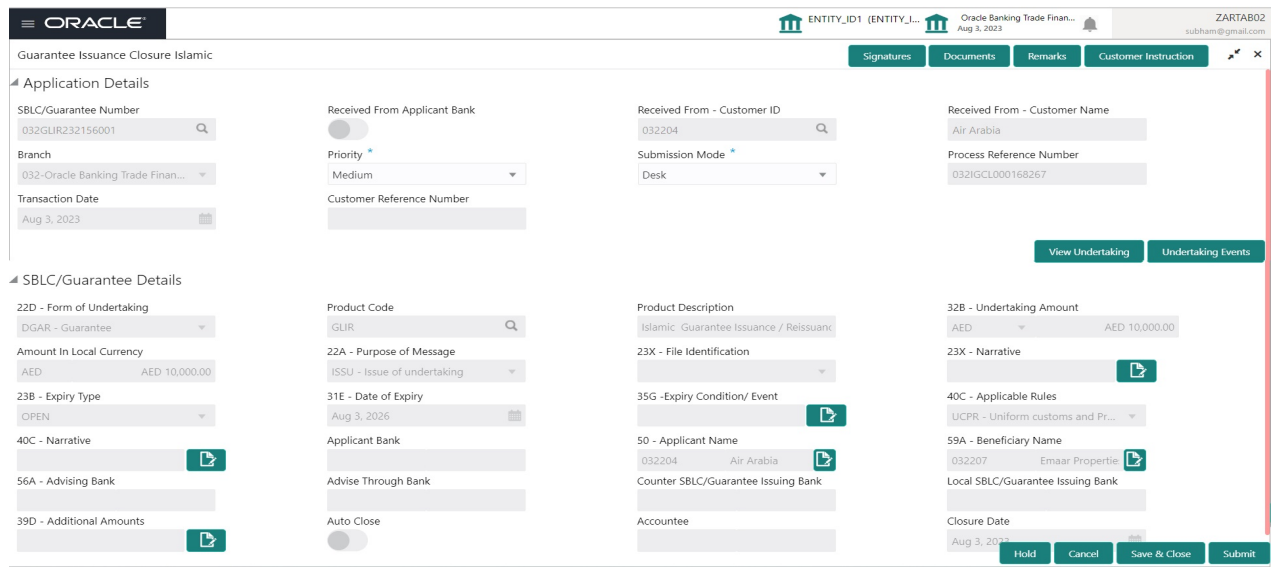

Provide the Miscellaneous Details based on the description in the following table:

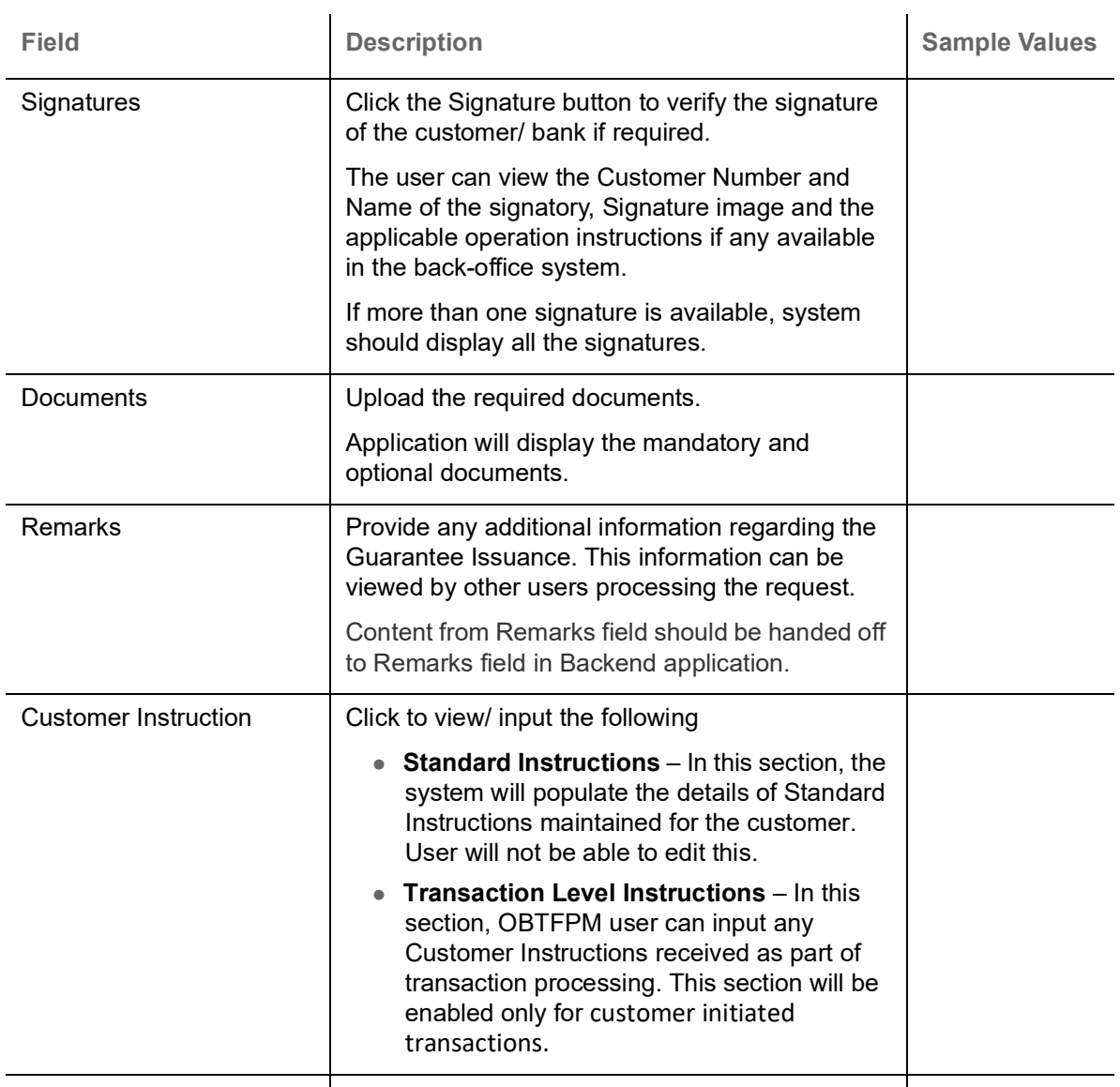

![](_page_12_Picture_4.jpeg)

 $\overline{\phantom{a}}$ 

![](_page_13_Picture_146.jpeg)

## <span id="page-13-0"></span>**Data Enrichment**

On successful completion of registration of a Islamic Guarantee issuance Closure request, the request moves to the Data Enrichment stage. At this stage the gathered information during registration are scrutinized. The transaction will have the details entered during the registration stage.

![](_page_13_Picture_3.jpeg)

For expired line of limits, the task moves to "Limit Exception" stage under Free Tasks, on 'Submit' of DE Stage with the reason for exception as "Limit Expired".

Do the following steps to acquire a task currently at Data Enrichment stage:

![](_page_13_Picture_6.jpeg)

1. Using the entitled login credentials for scrutiny stage, login to the OBTFPM application.

![](_page_14_Picture_22.jpeg)

2. On login, user must be able to view the dashboard screen with widgets as mapped to the user.

| F FuTura Bank<br>$=$      | Dashboard                                       |                | SHUBHAM<br>TTT Bank Futura - (203) 04/13/18                                                    |                                                                   |        |
|---------------------------|-------------------------------------------------|----------------|------------------------------------------------------------------------------------------------|-------------------------------------------------------------------|--------|
| Core Maintenance<br>٠     | Ö.<br>Draft Confirmation Pending                | $\pmb{\times}$ | ۰<br>$\times$<br>Hand-off Failure                                                              | Ö.<br>×<br>Priority Details                                       | $^{+}$ |
| Dashboard                 |                                                 |                |                                                                                                |                                                                   |        |
| Maintenance               | <b>Application Date</b><br><b>Customer Name</b> |                | Process Name<br><b>Stage Name</b><br><b>Branch</b>                                             | <b>Branch</b><br>Process Name<br><b>Stage Name</b><br>----------- |        |
| Tasks<br>٠                | 25-06-2018<br>EMR & CO                          | G              | NA.<br>Bank Futura<br>Retry HandOf                                                             | NA<br><b>Bank Futura</b><br>Amount Blo                            |        |
| <b>Trade Finance</b><br>٠ | NA<br>25-06-2018                                | G              |                                                                                                | Bank Futura<br>NA<br>Amount Blo                                   |        |
|                           | NA<br>21-06-2018                                | G              |                                                                                                |                                                                   |        |
|                           | <b>ALCOHOL: 2010 PM</b><br><b>ALL ALL ALL A</b> |                |                                                                                                | <b>NA</b><br>004<br>Loan Applic                                   |        |
|                           |                                                 |                | $\frac{1}{2} \left( \frac{1}{2} \right) \left( \frac{1}{2} \right) \left( \frac{1}{2} \right)$ | $\sim$                                                            |        |
|                           | ٠<br>High Value Transactions                    | ×              | O X<br>SLA Breach Details                                                                      | O X<br>Priority Summary<br>Cucumber Te v                          |        |
|                           | 140K                                            |                | SLA Breached(mins)<br>Prior<br><b>Customer Name</b>                                            | <b>Process Name</b><br><b>Stage Name</b><br>Branch                |        |
|                           | 100K                                            |                | 23474 H KEERTIVO1<br>NA                                                                        |                                                                   |        |
|                           | 60K                                             | 66P            | <b>HSBC BANK</b><br>SHUBHAM<br>26667<br>M.                                                     | 203<br>Cucumber Testing<br>test descrip                           |        |
|                           | 20K<br>CCCCCO.                                  |                | WALL MART<br>23495<br><b>SHUBHAM</b>                                                           |                                                                   |        |
|                           | $-20K$<br>10<br>Ö                               |                |                                                                                                |                                                                   |        |
|                           | 12<br>-2                                        |                | EMR & CO<br>26780<br>M GOPINATH01<br>$\frac{1}{2}$                                             |                                                                   |        |
|                           |                                                 |                |                                                                                                |                                                                   |        |
|                           | ۰<br><b>Hold Transactions</b>                   | ×              | $\circ x$<br>SLA Status<br>Cucumber Testing                                                    | O X<br>Tasks Detailed<br>Cucumber Testing                         |        |
|                           | Process Name<br>Branch<br><b>Stage Name</b>     |                |                                                                                                | Process Reference Number<br>Proo                                  |        |

3. Click **Tasks> Free Tasks.**

![](_page_14_Picture_23.jpeg)

![](_page_14_Picture_6.jpeg)

4. Select the appropriate task and click **Acquire & Edit** to edit the task or click **Acquire** to edit the task from **My Tasks**.

![](_page_15_Picture_100.jpeg)

5. The acquired task will be available in **My Tasks** tab. Click **Edit** to scrutinize the registered task.

![](_page_15_Picture_101.jpeg)

The Data Enrichment stage has sections as follows:

- Main Details
- Additional Fields
- Advices
- Additional Details
- Settlement Details
- Summary

Let's look at the details for Data Enrichment stage. User can enter/update the following fields. Some of the fields that are already having value from registration/online channels may not be editable.

#### <span id="page-15-0"></span>**Main Details**

As part of data enrichment, user can enter/update basic details of the incoming request. Main details section has three sub section as follows:

- Application Details
- Guarantee Details

![](_page_15_Picture_16.jpeg)

## **Application Details**

![](_page_16_Picture_130.jpeg)

Provide the Application Details based on the description in the following table:

![](_page_16_Picture_131.jpeg)

![](_page_16_Picture_4.jpeg)

![](_page_17_Picture_151.jpeg)

#### **Guarantee Details**

![](_page_17_Picture_152.jpeg)

![](_page_17_Picture_153.jpeg)

![](_page_17_Picture_4.jpeg)

![](_page_18_Picture_184.jpeg)

![](_page_18_Picture_1.jpeg)

![](_page_19_Picture_179.jpeg)

## **Action Buttons**

Use action buttons based on the description in the following table:

![](_page_19_Picture_180.jpeg)

![](_page_19_Picture_4.jpeg)

![](_page_20_Picture_164.jpeg)

![](_page_20_Picture_1.jpeg)

![](_page_21_Picture_138.jpeg)

#### <span id="page-21-0"></span>**Additional Fields**

This stage displays the additional fields based on the User defined fields maintained in the system. The user can view the details of additional fields for Closure of Guarantee/SBLC Issued request.

![](_page_21_Picture_3.jpeg)

![](_page_21_Picture_4.jpeg)

#### **Action Buttons**

Use action buttons based on the description in the following table:

![](_page_22_Picture_148.jpeg)

![](_page_22_Picture_3.jpeg)

![](_page_23_Picture_162.jpeg)

## <span id="page-23-0"></span>**Advices**

This section defaults the advices details data segment of the Closure of Guarantee/SBLC Issued, based on the advices maintained at the Product level.

![](_page_23_Picture_3.jpeg)

DE User can view the advices generated for Closure of Guarantee/SBLC Issued request. Some of the possible advices are Closure of Guarantee/SBLC Issued and Payment Message.

![](_page_24_Picture_68.jpeg)

#### The user can also suppress the Advice, if required.

![](_page_24_Picture_69.jpeg)

![](_page_24_Picture_70.jpeg)

![](_page_24_Picture_5.jpeg)

![](_page_25_Picture_129.jpeg)

#### **Action Buttons**

Use action buttons based on the description in the following table:

![](_page_25_Picture_130.jpeg)

![](_page_25_Picture_4.jpeg)

![](_page_26_Picture_164.jpeg)

![](_page_26_Picture_1.jpeg)

![](_page_27_Picture_125.jpeg)

#### <span id="page-27-0"></span>**Additional Details**

As a part of Additional details section, the user can verify and enter the basic Additional Details during Closure of Guarantee/SBLC Issued request.

![](_page_27_Picture_3.jpeg)

Guarantee /SBLC Issued request may have impact on Limits and Collateral, Commission, Charges and Taxes and Preview Messages.

![](_page_28_Picture_35.jpeg)

#### **Limits & Collateral**

On Approval, system should not release the Earmarking against each limit line and system should handoff the "Limit Earmark Reference Number "to the back office. On successful handoff, back office will make use of these "Limit Earmark Reference Number" to release the Limit Earmark done in the mid office (OBTFPM) and should Earmark the limit from the Back office.

In case multiple Lines are applicable, Limit Earmark Reference for all lines to be passed to the back office.

![](_page_28_Picture_36.jpeg)

![](_page_28_Picture_6.jpeg)

#### **Limit Details**

![](_page_29_Picture_63.jpeg)

![](_page_29_Picture_64.jpeg)

Limit Details

Click View link to view the limit details.

Below fields are displayed on the Limit Details pop-up screen, if the user clicks View link.

![](_page_29_Picture_65.jpeg)

![](_page_29_Picture_7.jpeg)

![](_page_30_Picture_169.jpeg)

![](_page_30_Picture_1.jpeg)

![](_page_31_Picture_97.jpeg)

#### **Collateral Details**

![](_page_31_Picture_98.jpeg)

![](_page_31_Picture_99.jpeg)

Cash Collateral Details

![](_page_31_Picture_5.jpeg)

![](_page_32_Picture_169.jpeg)

ClickView link to view the collateral details.

Below fields are displayed on the Collateral Details pop-up screen, if the user clicks plus icon.

![](_page_32_Picture_170.jpeg)

![](_page_32_Picture_4.jpeg)

![](_page_33_Picture_145.jpeg)

#### **Deposit Linkage Details**

In this section which the deposit linkage details is captured.

System should allow the user to Link one or more existing Deposits as a contribution to secure underlying transactions. On Submit of DE stage, system will create Linkage of the Deposit/modification of existing Linkage by calling Back-office system (DDA) system directly.

![](_page_33_Picture_4.jpeg)

![](_page_34_Picture_129.jpeg)

Click View link to view the deposit details.

![](_page_34_Picture_130.jpeg)

![](_page_34_Picture_3.jpeg)

![](_page_35_Picture_40.jpeg)

![](_page_35_Picture_1.jpeg)

## **Commission, Charges and Taxes Details**

![](_page_36_Picture_117.jpeg)

## **Commission Details**

![](_page_36_Picture_118.jpeg)

![](_page_36_Picture_4.jpeg)

![](_page_37_Picture_37.jpeg)

![](_page_37_Picture_1.jpeg)

#### **Charge Details**

![](_page_38_Picture_164.jpeg)

## **Tax Details**

The tax component defaults if maintained in the product level. Following Tax Details will be displayed:

![](_page_38_Picture_165.jpeg)

![](_page_38_Picture_5.jpeg)

![](_page_39_Picture_113.jpeg)

#### **Preview Message**

The bank user can view a preview of the outgoing SWIFT message and advise simulated from back office. The preview message simulated from the back office and the user can view the message.

![](_page_39_Picture_114.jpeg)

![](_page_39_Picture_115.jpeg)

![](_page_39_Picture_5.jpeg)

![](_page_40_Picture_159.jpeg)

## **Action Buttons**

Use action buttons based on the description in the following table.

![](_page_40_Picture_160.jpeg)

![](_page_40_Picture_4.jpeg)

![](_page_41_Picture_115.jpeg)

![](_page_41_Picture_1.jpeg)

## <span id="page-42-0"></span>**Settlement Details**

The user can verify and enter the settlement details during Closure of Guarantee/SBLC Issued request.

![](_page_42_Picture_84.jpeg)

The following fields should be displayed during Closure of Guarantee/SBLC Issued:

![](_page_42_Picture_85.jpeg)

![](_page_42_Picture_5.jpeg)

![](_page_43_Picture_164.jpeg)

On click of any component in the grid, the application displays Party Details, Payment Details and Remittance Information.

## **Party Details**

Provide the party details based on the description in the following table:

 $\mathbf{r}$ 

![](_page_43_Picture_165.jpeg)

![](_page_43_Picture_5.jpeg)

![](_page_44_Picture_130.jpeg)

## **Payment Details**

Provide the Payment Details based on the description in the following table:

![](_page_44_Picture_131.jpeg)

#### **Remittance Information**

Provide the Payment Details based on the description in the following table:

![](_page_44_Picture_132.jpeg)

#### **Action Buttons**

Use action buttons based on the description in the following table:

![](_page_44_Picture_9.jpeg)

<span id="page-45-0"></span>![](_page_45_Picture_164.jpeg)

![](_page_45_Picture_1.jpeg)

![](_page_46_Picture_133.jpeg)

## <span id="page-46-0"></span>**Summary**

User can review the summary details for Islamic Closure of Guarantee/SBLC Issued request.

![](_page_46_Picture_3.jpeg)

The user can see the summary tiles. The tiles must display a list of important fields with values. User must be also able to drill down from summary tiles into respective data segments.

![](_page_47_Picture_120.jpeg)

#### **Tiles Displayed in Summary**

- Main Details User can view application details and Guarantee/SBLC Closure details.
- Additional Fields User can view the additional field details.
- Advices User can view the advices details.
- Settlement Details: User can view the Settlement details.
- Limits and Collaterals User can view the limits and collateral details. User can modify any field details if required.
- Commission, Charges and Taxes User can view the details provided for commission, charges and taxes.
- Preview Messages : User can view the SWIFT message and Mail Advice.
- Compliance details User can view the compliance details. The status must be verified for KYC and to be initiated for AML and Sanction Checks.
- Parties Details User can view party details like beneficiary, advising bank etc.
- Accounting Details: User can view the accounting details.

![](_page_47_Picture_13.jpeg)

When the Value Date is different from the Transaction Date for one or more accounting entries, system displays an Alert Message "Value Date is different from Transaction Date for one or more Accounting entries.

#### **Action Buttons**

Use action buttons based on the description in the following table:

![](_page_47_Picture_121.jpeg)

![](_page_47_Picture_18.jpeg)

![](_page_48_Picture_164.jpeg)

![](_page_48_Picture_1.jpeg)

![](_page_49_Picture_163.jpeg)

# <span id="page-49-0"></span>**Multi Level Approval**

Approval user can review and approve the Closure of Guarantee/SBLC Issued. The user can view the summary of details updated in multilevel approval stage for Closure of Guarantee/SBLC Issued request.

The user log in to the application to see the summary tiles. The tiles should display a list of important fields with values. User must be able to drill down from summary Tiles into respective data segments to verify the details of all fields under the data segment.

![](_page_49_Picture_4.jpeg)

The user can simulate/recalculate charge details and during calling the handoff, if handoff is failed with error the OBTFM displays the Handoff failure error during the Approval of the task.

![](_page_49_Picture_6.jpeg)

#### <span id="page-50-0"></span>**Authorization Re-Key (Non-Online Channel)**

For non-online channel, application will request approver for few critical field values as an authorization step. If the values captured match with the values available in the screen, system will allow user to open the transaction screens for further verification. If the re-key values are different from the values captured, then application will display an error message.

Open the task and re-key some of the critical field values from the request in the Re-key screen. Some of the fields below will dynamically be available for re-key.:

- Currency
- Undertaking Amount

Re-key is applicable to the first approver in case of multiple approvers. All approvers will however be able see the summary tiles and the details in the screen by drill down from tiles.

![](_page_50_Picture_49.jpeg)

![](_page_50_Picture_7.jpeg)

#### **Approval Summary**

![](_page_51_Picture_86.jpeg)

#### **Tiles Displayed in Summary:**

- Main Details User can view application details and Guarantee/SBLC Closure details.
- Limits and Collaterals User can view the limits and collateral details. User can modify any field details if required.
- Commission, Charges and Taxes User can view the details provided for commission, charges and taxes.
- Advices User can view the advices details.
- Preview Message : User can view the SWIFT message and Mail Advice.
- Additional Fields User can view the additional field details.
- Settlement Details: User can view the Settlement details.
- Parties Details User can view party details like beneficiary, advising bank etc.
- Accounting Details: User can view the accounting details.Action Buttons.

![](_page_51_Picture_12.jpeg)

When the Value Date is different from the Transaction Date for one or more accounting entries, system displays an Alert Message "Value Date is different from Transaction Date for one or more Accounting entries.

Exception(Approval) - User can view the exception (approval) details.

![](_page_51_Picture_15.jpeg)

#### **Action Buttons**

Use action buttons based on the description in the following table:

![](_page_52_Picture_165.jpeg)

![](_page_52_Picture_3.jpeg)

![](_page_53_Picture_144.jpeg)

## <span id="page-53-0"></span>**Customer - Acknowledgement letter Format**

Customer Acknowledgment is generated every time a new Guarantee Issuance is requested from the customer. The acknowledgment letter format is as follows:

To:

<CUSTOMER NAME>DATE: DD-MM-YYYY

<CUSTOMER ADDRESS>

Dear Sir,

SUB: Acknowledgement to your Closure of Guarantee/SBLC Issued Application number <CUSTOMER REFERENCE NUMBER> dated <APPLICATION DATE>

This letter is to inform you that we have received your application for Closure of Guarantee/SBLC Issued with the below details:

APPLICANT: <APPLICANT NAME>

BENEFICIARY NAME: <BENEFICIARY>

CURRENCY: < CCY>

AMOUNT: <AMT>

DATE OF ISSUE: < DATE OF ISSUE>

We have registered your request. Please quote our reference < PROCESS REF NUMBER> in any future correspondence.

This acknowledgement does not constitute Closure of Guarantee/SBLC Issued.

Thank You for banking with us.

Regards,

<DEMO BANK>

Notice: This document is strictly private, confidential and personal to its recipients and will not be copied, distributed or reproduced in whole or in part, nor passed to any third party. The information contained in this e-mail/ message and/or attachments to it may contain confidential or privileged information. If you are not the intended recipient, any dissemination, use, review, distribution, printing or copying of the information contained in this e-mail message and/or attachments to it are strictly prohibited. If you have received this communication in error, please notify us by reply e-mail or telephone and immediately and permanently delete the message and any attachments. Thank you

![](_page_53_Picture_20.jpeg)

# <span id="page-54-0"></span>**Customer - Reject Letter Format**

Reject Letter is generated by the system and addressed to the customer, when a task is rejected by the user. The Reject Letter format is as follows:

FROM:

<BANK NAME>

<BANK ADDRESS>

**TO:** DATE <DD/MM/YYYY>

<CUSTOMER NAME>

<CUSTOMER ADDRESS>

<CUSTOMER ID>

Dear Sir,

SUB: Your Guarantee Application for Closure of Guarantee/SBLC Issued <User Ref> under our <Process Reference Number> under our Process Ref <Process Ref No> - Rejected

Further to your recent Closure of Guarantee/SBLC Issued application request dated <Application Date – DD/MM/YYYY>, under our process ref no <process ref no>, this is to advise you that we will not be able to close the required Guarantee/SBLC Issued.

After a thorough review of your application and the supporting documents submitted, we have concluded we will not be able to issue the Guarantee due to the below reasons:

<Reject Reason 1>

<Reject Reason 2>

<Reject Reason 3>

On behalf of Demo Bank, we thank you for your ongoing business and trust we will continue to serve you in future.

For any further queries about details of your Closure of Guarantee/SBLC Issued application review, please contact us at our bank customer support ph.no xxxxxxxxxxxx

Yours Truly

<span id="page-54-1"></span>Authorized Signatory

![](_page_54_Picture_21.jpeg)

# **Index**

## $\overline{\mathsf{A}}$

![](_page_55_Picture_70.jpeg)

## $\overline{\mathbf{B}}$

![](_page_55_Picture_71.jpeg)

# $\mathbf c$

![](_page_55_Picture_72.jpeg)

## $\overline{\mathbf{D}}$

![](_page_55_Picture_73.jpeg)

# $E$ <br> $E$

![](_page_55_Picture_74.jpeg)

# K

![](_page_55_Picture_75.jpeg)

# $\bar{\mathsf{L}}$

![](_page_55_Picture_76.jpeg)

## $\mathbf M$

![](_page_55_Picture_77.jpeg)

## $\overline{O}$

![](_page_55_Picture_78.jpeg)

## R

![](_page_55_Picture_79.jpeg)

## S

![](_page_55_Picture_80.jpeg)

# $\bar{\mathbf{T}}$

![](_page_55_Picture_81.jpeg)

![](_page_55_Picture_25.jpeg)

# **Reference and Feedback**

## <span id="page-56-1"></span><span id="page-56-0"></span>**References**

For more information on any related features, you can refer to the following documents:

- Getting Started User Guide
- Common Core User Guide

#### <span id="page-56-2"></span>**Documentation Accessibility**

For information about Oracle's commitment to accessibility, visit the Oracle Accessibility Program website at http://www.oracle.com/pls/topic/lookup?ctx=acc&id=docacc.

## <span id="page-56-3"></span>**Feedback and Support**

Oracle welcomes customers' comments and suggestions on the quality and usefulness of the document. Your feedback is important to us. If you have a query that is not covered in this user guide or if you still need assistance, please contact documentation team.

![](_page_56_Picture_9.jpeg)